# **®** NEW FEATURES OF VERSION 2

The following new features have been added with version 2.

- Previews of embroidery patterns can be magnified by 200%.
- Thumbnails of embroidery patterns can be displayed at a larger size.
- An image of the needle position being displayed by the built-in camera or an image of the Settings screen can be saved in the BMP format on USB media.
- A grid can be displayed to check the needle position in the LCD. This enables easy alignment of the needle position.
- Various improvements in operation and screen displays have been incorporated, making the machine easier to use. For details, refer to the following descriptions.

# DISPLAYING PATTERNS IN THE EMBROIDERY EDIT SCREEN MAGNIFIED BY 200%

In the Embroidery Edit screen, the pattern can be magnified by 200% within the embroidery display area.

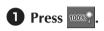

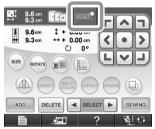

- → changes to changes to and the pattern is magnified by 200%.
- Check the displayed pattern.

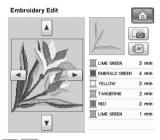

- → Use to scroll through the display in any direction.
- **3** To display the pattern back to the normal size (100%), press

# SPECIFYING THE SIZE OF PATTERN THUMBNAILS

The thumbnails for selecting an embroidery pattern can be set to be displayed at the normal size or a larger size. The larger size is 1.5 times the normal size.

The thumbnail size setting can be selected from page 8/8 of the Settings screen.

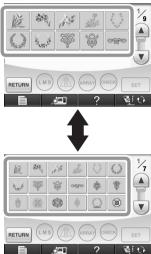

Press — or + to select the desired thumbnail size.

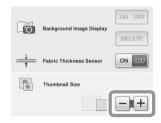

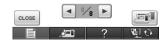

#### Note

When thumbnail size setting has been changed the
pattern selection screen will not immediately reflect the
chosen size. To view the patterns with the new thumbnail
size, return to the category selection screen, and then
select the pattern category again.

# SAVING A CAMERA IMAGE OR SETTINGS SCREEN IMAGE TO USB MEDIA

An image of the needle position being displayed by the built-in camera or an image of the Settings screen can be saved as a BMP file.

A maximum of 100 images can be saved on a single USB media at one time.

1 Insert the USB media into the primary (top) USB port on the right side of the machine.

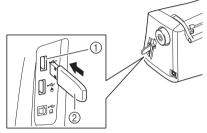

- ① Primary (top) USB port
- USB media

# Note

- If two USB medias are inserted simultaneously, the files will be saved only on the USB media inserted first.
- ② Display the screen to be saved, and then save the displayed image.

#### Note

- To save an image of the needle position displayed by the built-in camera

# Memo

 For details about using the built-in camera to display the needle position, refer to "Checking the Needle Location in the Screen" in the machine's Operation Manual.

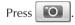

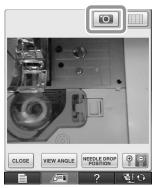

→ The image file will be saved to the USB media.

# ■ To save an image of the Settings screen

#### Memo

 For details about displaying the Settings screen, refer to "Using the Machine Setting Mode Key" in the machine's Operation Manual.

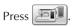

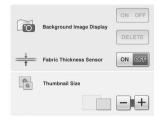

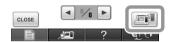

- $\rightarrow$  The image file will be saved to the USB media.
- **3** Remove the USB media, and then check the saved image(s) using a computer.

The files for camera images are saved with the name "C\*\*.BMP", and the files for Settings screen images are saved with the name "S\*\*.BMP".

• "\*\*" in the names "C\*\*.BMP" and "S\*\*.BMP" will automatically be replaced with a number between 00 and 99.

#### Note

 If 100 image files have already been saved on the USB media, the following message appears.
 In this case, delete a file from the USB media or use different USB media.

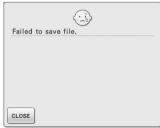

# **DISPLAYING THE GRID**

A grid can be displayed when the built-in camera is used to display the needle position in the LCD.

# Memo

 For details on using the built-in camera to display the needle position, refer to "Checking the Needle Location in the Screen" in the machine's Operation Manual.

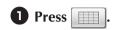

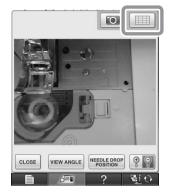

 $\rightarrow$  The grid appears.

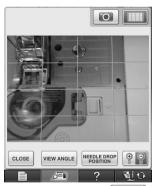

To turn the grid off, press

# **OTHER NEW FEATURES**

■ If an area is not selected while using the built-in camera to align the embroidering position, scanning will start from the center.

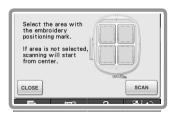

## Note

 Scanning cannot start from the center after an area has been selected. To scan from the center, press close to close the window, then display the window again but do not select an area to scan, then press scan. ■ The image of the needle position displayed by the built-in camera can be magnified by 200%.

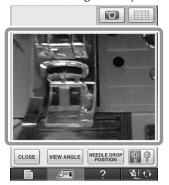

■ The parameters in the Settings screens can also be displayed in a language other than English.

Example: Deutsch (German) screen

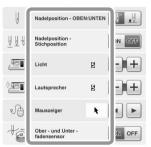

■ When combining character patterns, the stitching connecting patterns (jump stitches) are no longer displayed in the preview so that the patterns can be viewed more clearly.

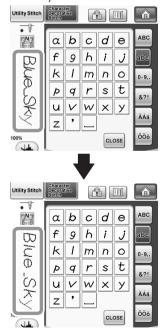

### Note

• Jump stitches may be displayed on the character.

■ If twin needle sewing has been selected, the stitching is displayed in the preview as two rows of stitching.

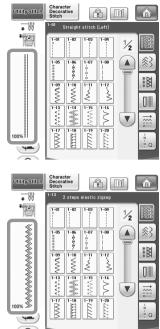

# Memo

- Two rows of stitching are displayed even if was pressed.
- When pressing the keys for advancing/returning to a page, for example, in the pattern selection screen, the pages are scrolled through continuously (from the last page directly to the first page or from the first page directly to the last page).

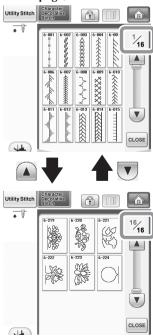

# Note

The pages displayed after \_\_\_\_? is pressed cannot be scrolled through continuously.

# **Settings screen**

Since functions have been added, a page has been added to the Settings screen.
New settings available with Upgrade Kit I (sold separately) are added.

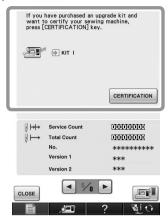

# Note

- For details on Upgrade Kit I, visit our website "www. brother.com" or contact your authorized dealer.
- The keys for these new functions are activated when the Upgrade Kit I is purchased and Certification has been completed on machine.

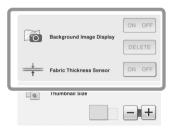

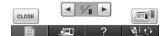

→ Background Image Display and Fabric Thickness Sensor are activated after Upgrade Kit I is installed.

# **NEW PATTERNS**

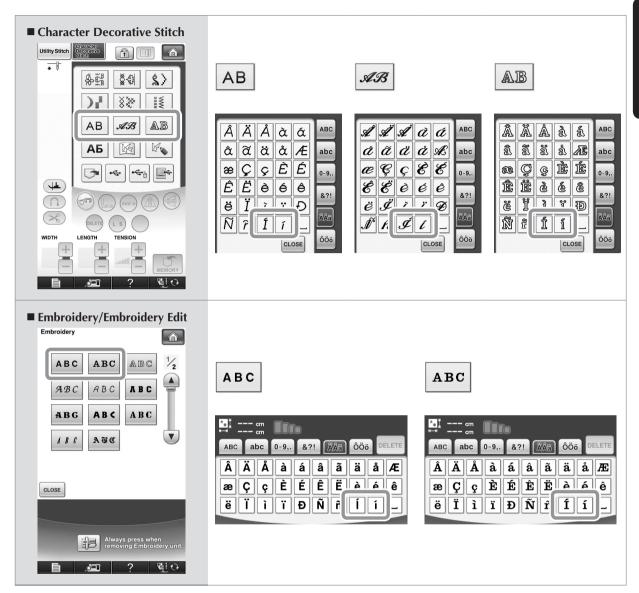